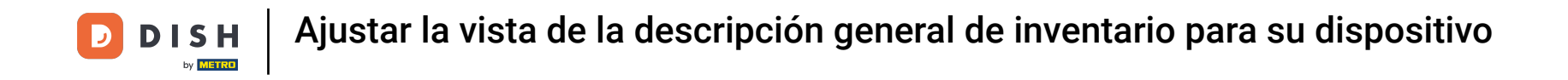

Bienvenido a la aplicación DISH POS. En este tutorial, te mostramos cómo ajustar la vista del resumen  $\boldsymbol{0}$ de inventario. Primero, abre el Menú en la parte superior derecha

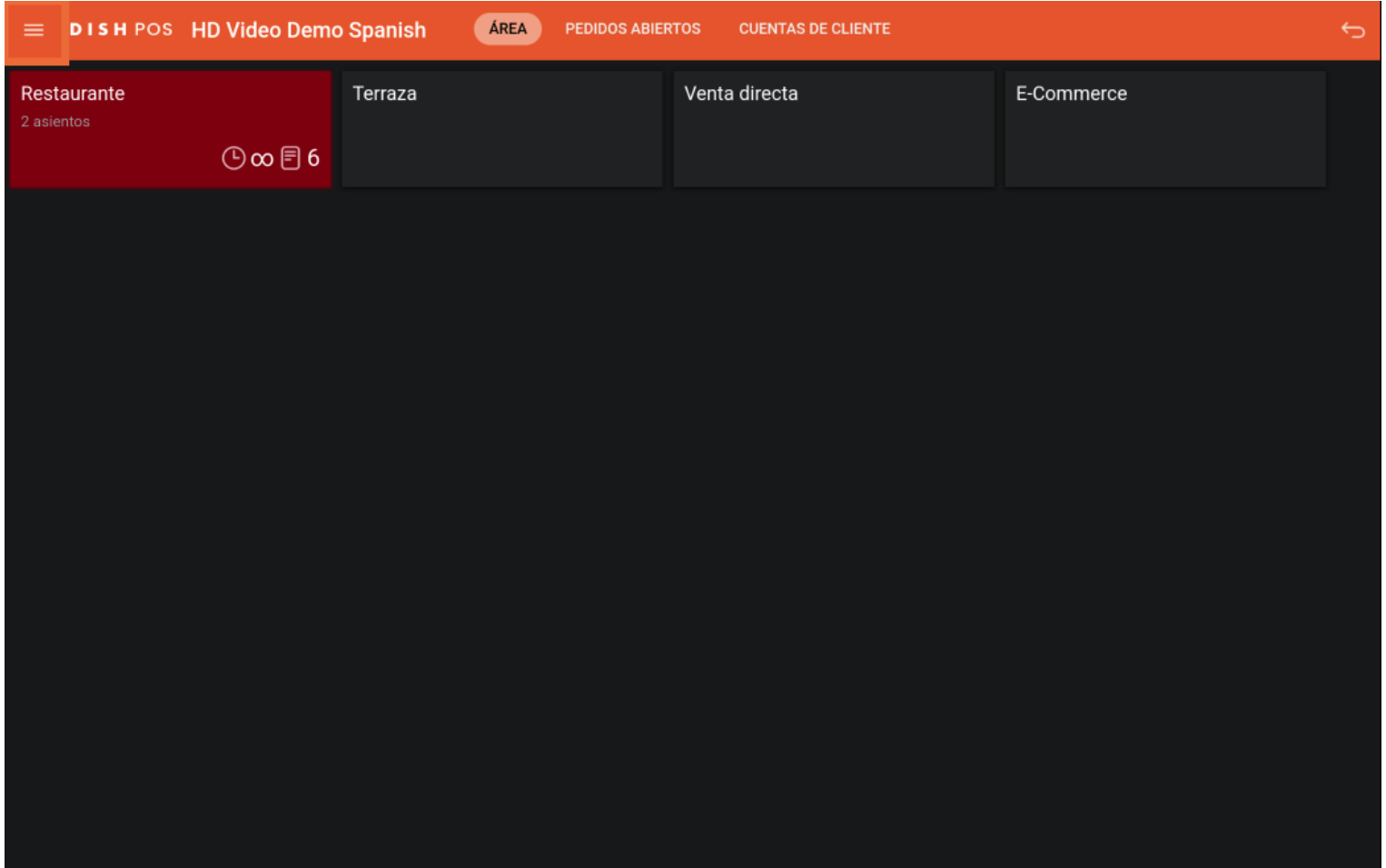

Ajustar la vista de la descripción general de inventario para su dispositivo **DISH** by **METRO** 

## Luego ve a los Ajustes.  $\boldsymbol{0}$

D

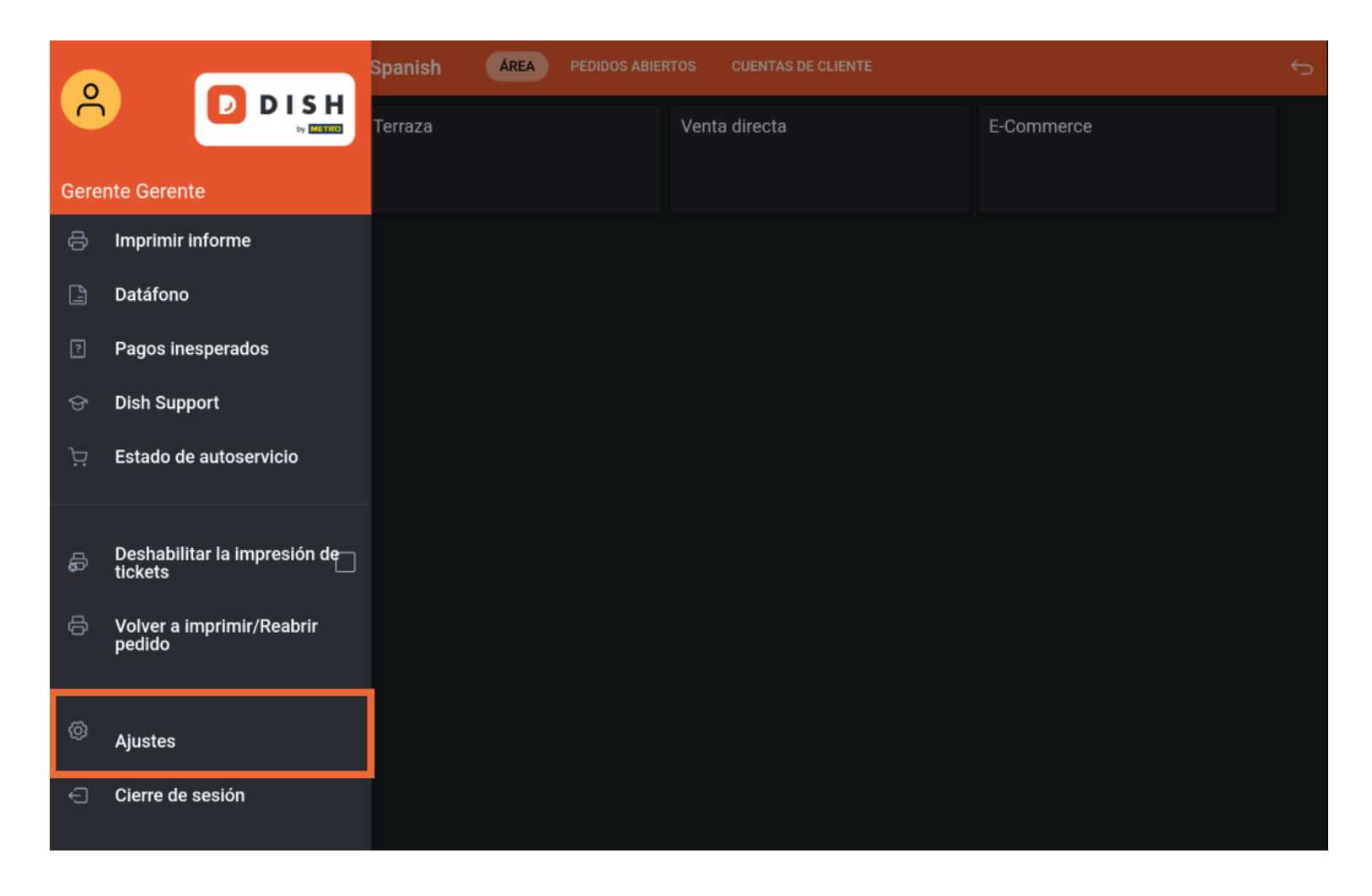

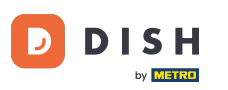

Ajustar la vista de la descripción general de inventario para su dispositivo

Una vez que estés en los ajustes de la aplicación, pulsa en Pantalla de inventario.  $\boldsymbol{0}$ 

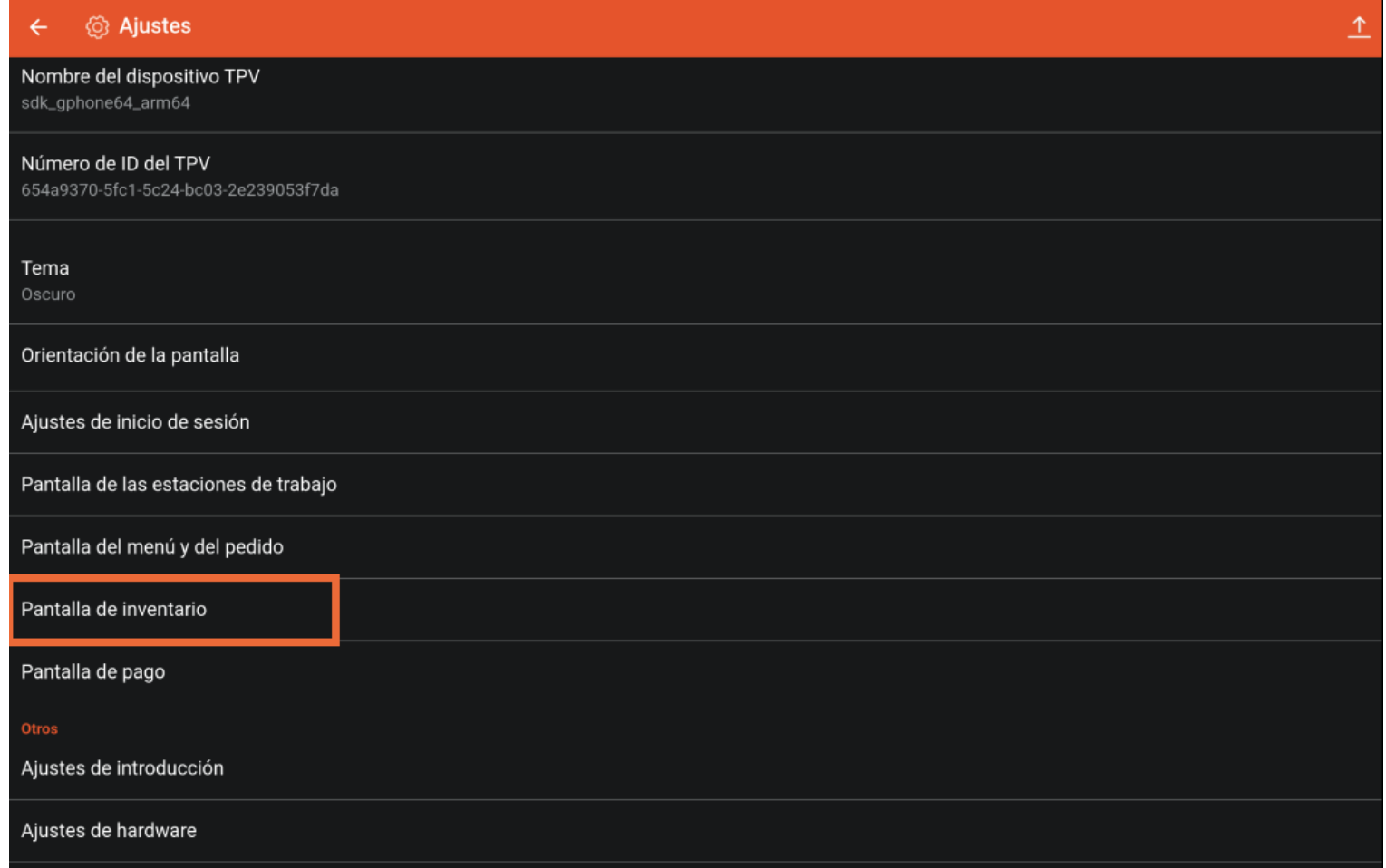

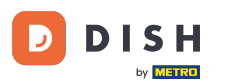

Ajustar la vista de la descripción general de inventario para su dispositivo

Para ajustar el número de columnas de la pantalla de existencias, mueve el Botón correspondiente  $\bigcap$ hacia la izquierda para disminuir el número o hacia la derecha para aumentarlo.

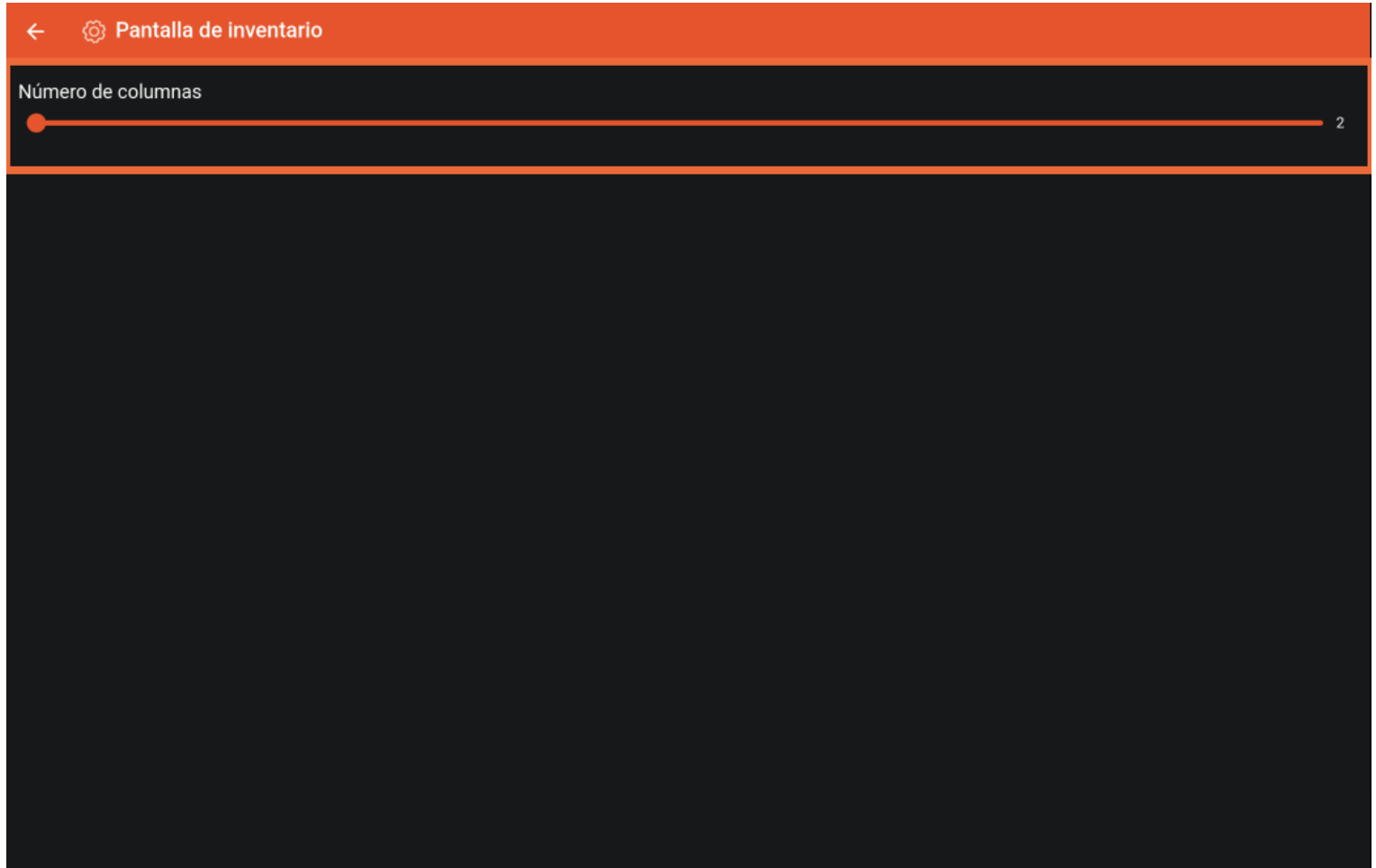

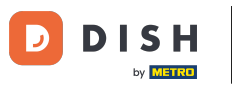

Ajustar la vista de la descripción general de inventario para su dispositivo

Ya está. Has completado el tutorial y ahora sabes cómo ajustar la vista del resumen de acciones.  $\boxed{\mathbf{i}}$ 

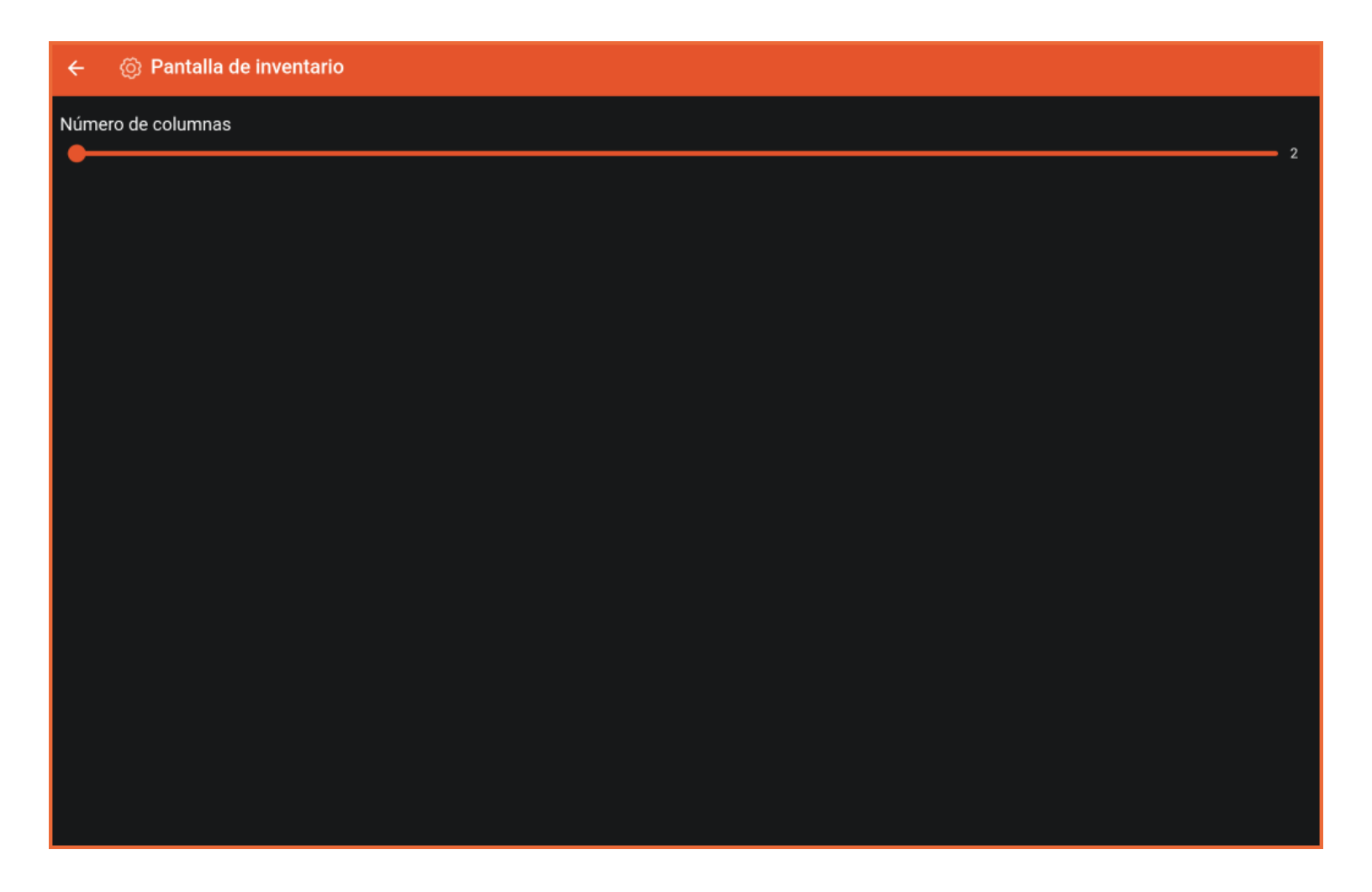

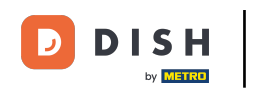

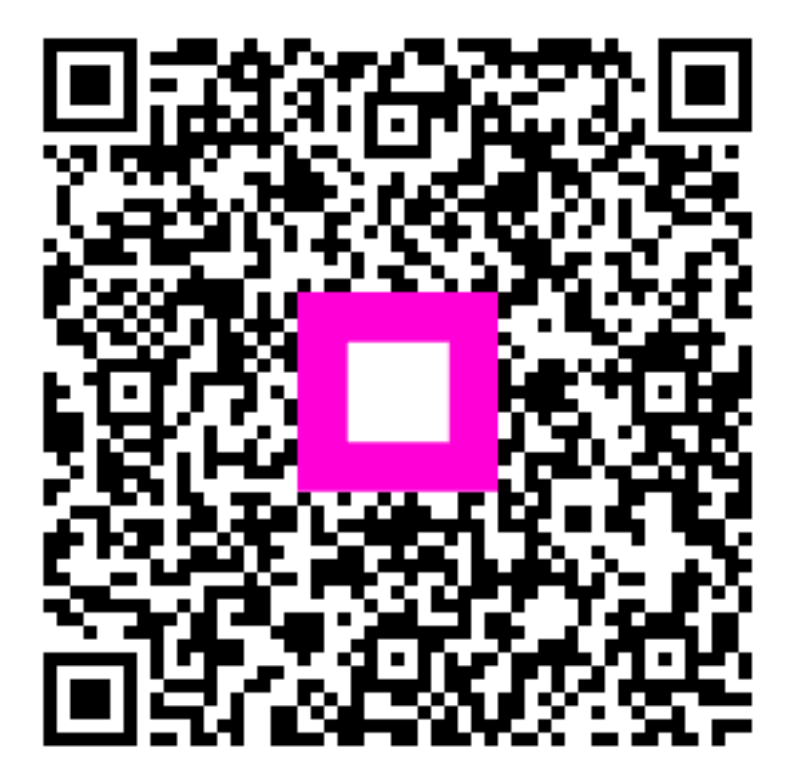

Scan to go to the interactive player